## Modo de Punto de Acceso

[Este modo aumenta la cobertura inalámbrica de su hogar.] [Este modo transforma su red conectada por cable existente en una red inalámbrica.]

- 1. Conecte el Router de Alta Potencia al puerto Ethernet de su router host mediante un cable Ethernet como se muestra arriba.
- 2. Conectar una computadora al router mediante un cable Ethernet o inalámbricamente usando el SSID (nombre inalámbrico) y contraseña impresa en la etiqueta en la parte inferior del router.
- 3. Abra un navegador de Internet e ingrese http://tplinkwifi.net o http://192.168.0.1. Use admin tanto para el nombre de usuario como para la contraseña para iniciar la sesión.
- 4. Dé clic en  $\bigoplus_{\text{Mod}}$  en la esquina superior derecha de la Página de Administración a través de Internet y seleccione Punto de Acceso y después dar clic en Guardar. El router reiniciará automáticamente.

#### $\mathbb{C}$ :Disfrute!

Guía de Instalación Rápida

Comenzar Aquí >>

Conéctese a la red inalámbrica usando el SSID (nombre del inalámbrico) y la contraseña del router.

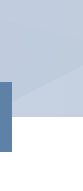

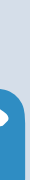

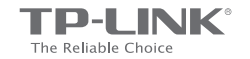

Usar el botón RE es una forma fácil de extender su red del host. Le recomendamos usar esta forma si su router host tiene el botón WPS. El botón puede parecerse a estos:  $\left[\int\right]$  wes  $\frac{d\mathbf{x}^{\omega}}{d\mathbf{x}^{\omega}}$ 

# MÁS RÁPIDO Y MÁS POTENTE

### Opción Dos: Usando el Navegador de Internet

#### Opción Uno: Usando el Botón RE

- 1. Conecte una computadora al router mediante un cable Ethernet o de manera inalámbrica usando el SSID (Nombre de la red Inalámbrica) y la contraseña impresa en la etiqueta inferior del router.
- 2. Abra un navegador de Internet e ingrese http://tplinkwifi.net. Use admin tanto para el nombre de usuario como para la contraseña para iniciar la sesión.
- 3. Siga la Configuración Rápida para configurar.
- Asegúrese de seleccionar Extensor de Rango y dé clic en Examinar para seleccionar su red del host y escriba su contraseña del inalámbrico.
- 1. Presione el botón WPS en el router host.
- 2. Dentro de 1 minuto, mantenga presionado el botón (RE)  $\hat{Q}$  en el panel superior del router durante aproximadamente 3 segundos. El router comenzará a reiniciarse.
- 3. Después de que se haya reiniciado, el LED de RE debe cambiar del estado de parpadeando a un estado sólido, lo cual indica una conexión exitosa.
- De lo contrario, por favor consulte la Opción Dos.

La red extendida comparte el mismo SSID (nombre inalámbrico) y contraseña que su red del host.

Coloque el Router de Alta Potencia entre su Router host y la zona sin recepción de Wi-Fi. La ubicación que seleccione debe estar dentro del rango de su red del host existente.

## 2 Relocalizar

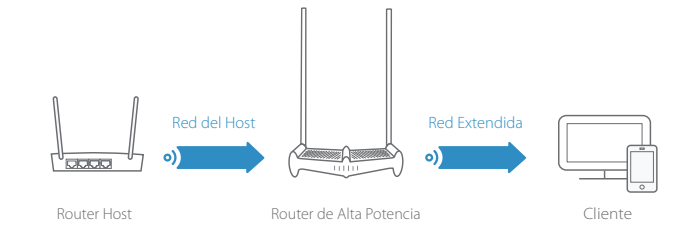

## :Disfrute!

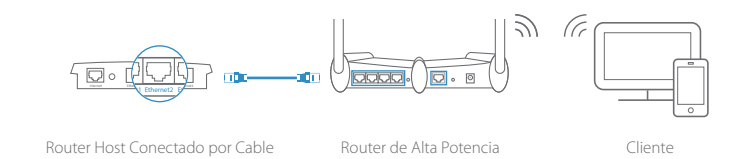

## App Tether

La aplicación de Tether de TP-LINK le ofrece la forma más fácil de manejar su Router. Busque el APP de Tether en App Store de Apple o en Google Play, o simplemente escanea el código QR para descargar el App Tether.

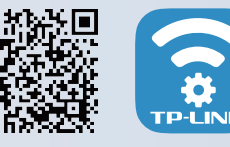

## Modo Extensor de Rango

## 1 Configurar

 para la contraseña para iniciar la sesión, después siga la Configuración Rápida para completar la configuración.

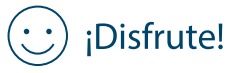

Si ha personalizado el SSID (nombre del inalámbrico) y la contraseña durante la configuración, tendrá que conectar de nuevo sus dispositivos inalámbricos a la nueva red inalámbrica.

# Modo Router National Estado e de Solución de Problemas

[Este modo permite que múltiples usuarios compartan la conexión de Internet mediante un Módem ADSL/Cable. Si su conexión de Internet es a través de un cable Ethernet desde la pared en lugar de a través del módem, conecte el cable Ethernet directamente al puerto de Internet del router, y omita los Pasos 1, 2, 4.]

puerto Ethernet del router mediante un cable Ethernet. usando el SSID (nombre inalámbrico) y contraseña impresa en la etiqueta en la parte inferior del router.

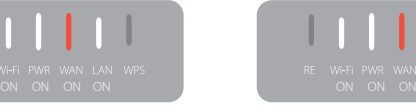

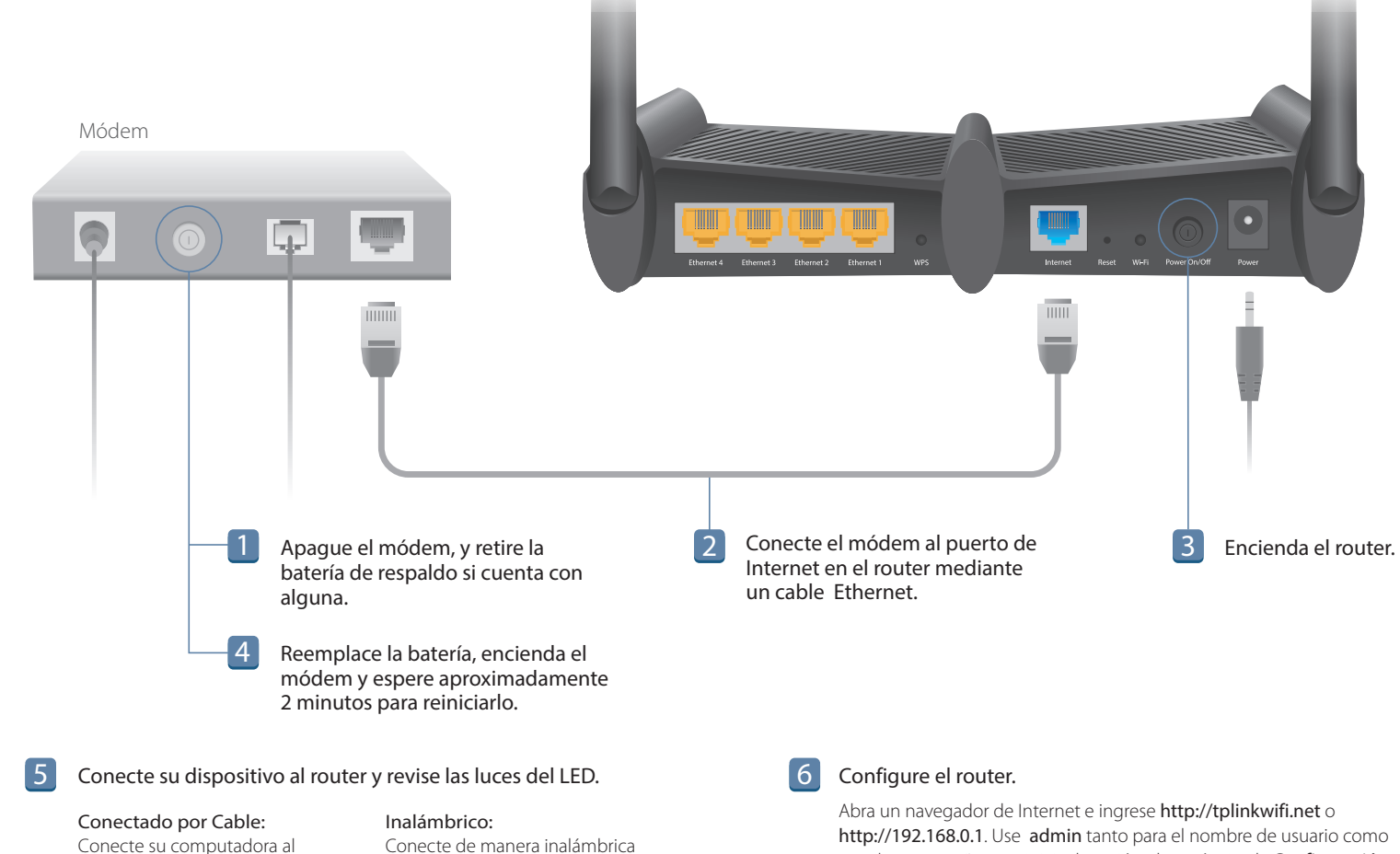

- Mientras el router esté encendido, mantenga presionado el botón de Reset en el panel trasero del router hasta que todos los LEDs se enciendan de nuevo momentáneamente.
- · Ingrese a la página de Administración a través de Internet del router y vaya a Avanzado (o Configuraciones) > Herramientas del Sistema > Ajustes Predeterminados de Fábrica, y dar clic en Restablecer. El router se restablecerá y reiniciará automáticamente.

Nota: Al restablecer el router a sus configuraciones predeterminadas de fábrica se eliminará toda la configuración anterior.

- 1. ¿Qué puedo hacer si no puedo iniciar sesión en la Página de Administración a través de Internet del router?
- Si la computadora está configurada a una dirección IP estática o fija, cambie la configuración para obtener una dirección IP automáticamente.
- Verifique si http://tplinkwifi.net o http://192.168.0.1 está ingresado correctamente en el navegador de internet.
- Use otro navegador de internet e intente de nuevo.
- Reinicie su router e intente de nuevo
- Desactive y active el adaptador de red en uso.
- Elimine los datos de navegación y las cookies del navegador.

#### 2. ¿Qué puedo hacer si no puedo acceder a Internet?

- Verifique si el Internet está funcionando adecuadamente conectando una computadora directamente al módem mediante un cable Ethernet. De lo contrario, contacte a su Proveedor de Servicios de Internet.
- Inicie sesión en la Página de Administración a través de Internet, y ejecute la Configuración Rápida de nuevo.
- Reinicie su router e intente de nuevo.
- Para los usuarios de módem por cable, reinicie el módem primero. Si aún existe el problema, ingrese a la página de Administración Web del router, y vaya a Avanzado > Red > Clon de MAC, y dar clic en Clonar Dirección MAC y después dar clic en Guardar.

#### 3. ¿Qué puedo hacer si olvidé mi contraseña de red inalámbrica?

- Si no ha cambiado la Contraseña Inalámbrica predeterminada, la puede encontrar en la etiqueta del producto en la parte inferior del router.
- · Ingrese a la página de Administración a través de Internet del router, vaya a Básico (o Configuraciones) > Inalámbrico para recuperar o restablecer su contraseña del inalámbrico.

#### 4. ¿Cómo restablezco el router a sus ajustes predeterminados de fábrica?

#### 5. ¿Qué puedo hacer si olvidé mi contraseña de la Página de Administración a través de Internet del router ?

Consulte la sección de Solución de Problemas > 4 para restablecer el router, y después use admin (todas en minúsculas) tanto para el nombre de usuario como para la contraseña para iniciar la sesión.

Para obtener más información acerca de la configuración, por favor consulte la Guía del Usuario que puede ser descargada en la página de Soporte en http://www.tp-link.com.

## Instalar Antena

Por favor tome en cuenta. El Router ofrece tres modos de funcionamiento: Router, Extensor de Rango y Punto de Acceso. Puede seleccionar el modo que mejor se adapte a sus necesidades de red y siga la guía para completar la configuración.

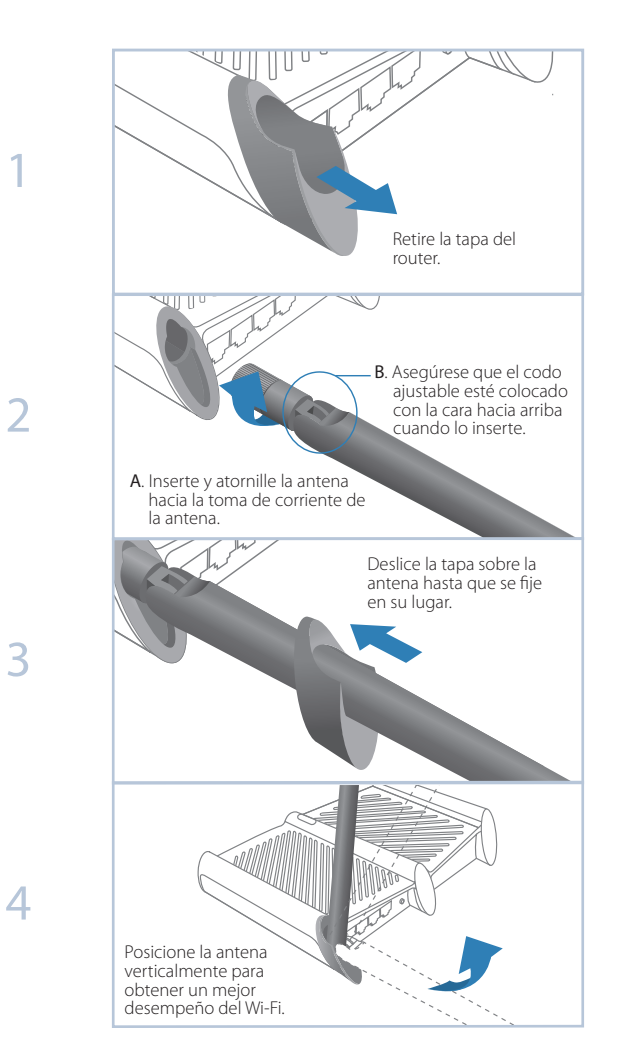

## $\vee$  Finalizar

#### Antes de su configuración